# **E-Mailadressen einrichten**

### **Einrichtung einer ÖH-Mailadresse in Thunderbird 15:**

1.) Klicke auf Extras > Konten-Einstellungen > Konten-Aktionen > E-Mail-Konto hinzufügen. Gib deine Zugangsdaten ein und klicke auf "Weiter"

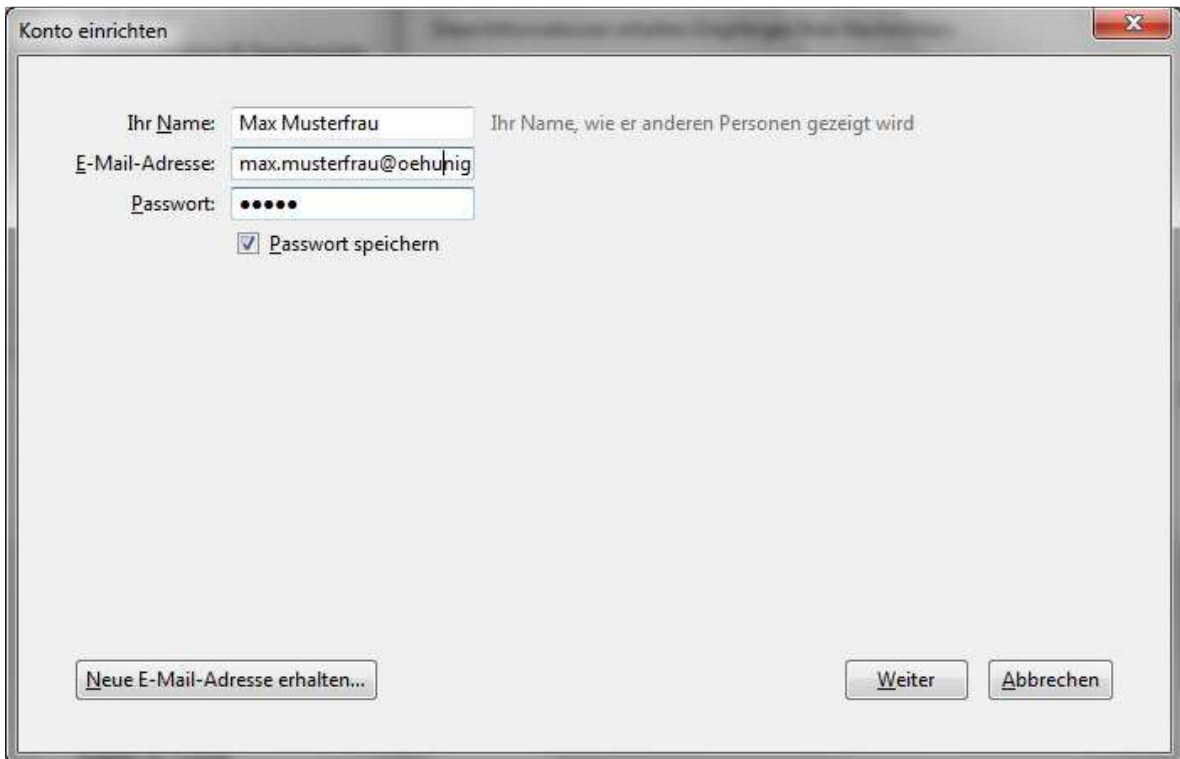

2.) Passe die Werte folgendermaßen an:

#### **Posteingangsserver:** IMAP

**Server-Adresse:** intranet.oehunigraz.at **Port:** 143 **SSL:** STARTSSL **Authentifizierung:** Passwort, normal

**Postausgangsserver:** SMTP **Server-Adresse:** intranet.oehunigraz.at **Port:** 25 **SSL:** STARTSSL **Authentifizierung:** Passwort, normal

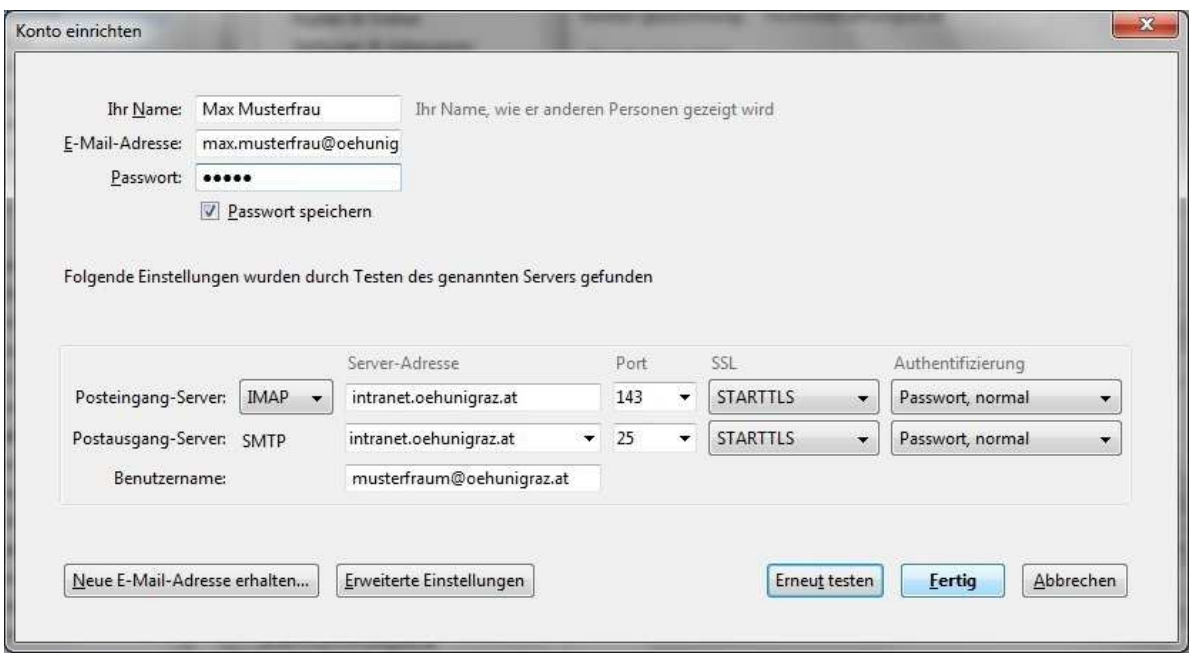

#### **Fertig!**

## **Einrichtung einer ÖH-Mailadresse in Outlook 14:**

1.) Klicke auf Datei > Konto hinzufügen

2.) Wähle "Servereinstellungen oder zusätzliche Servertypen manuell konfigurieren" aus und klicke aus "Weiter"

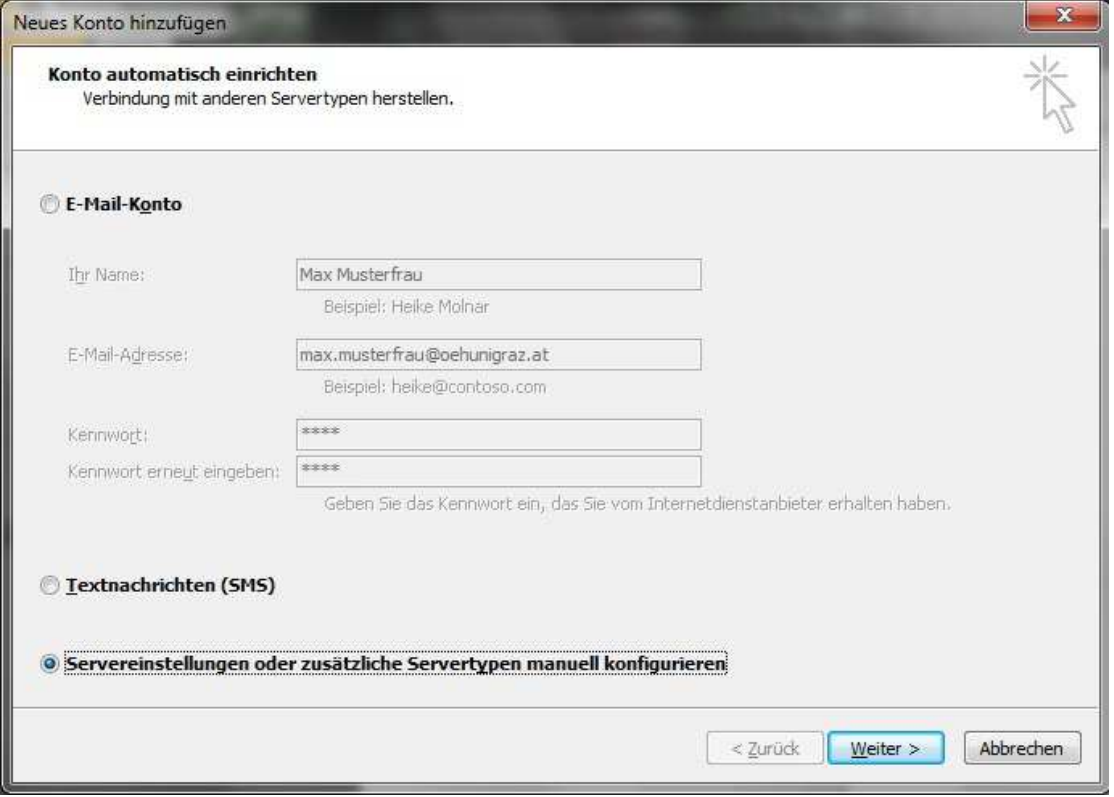

2.) Wähle "Internet-E-Mail" aus und klicke auf "Weiter"

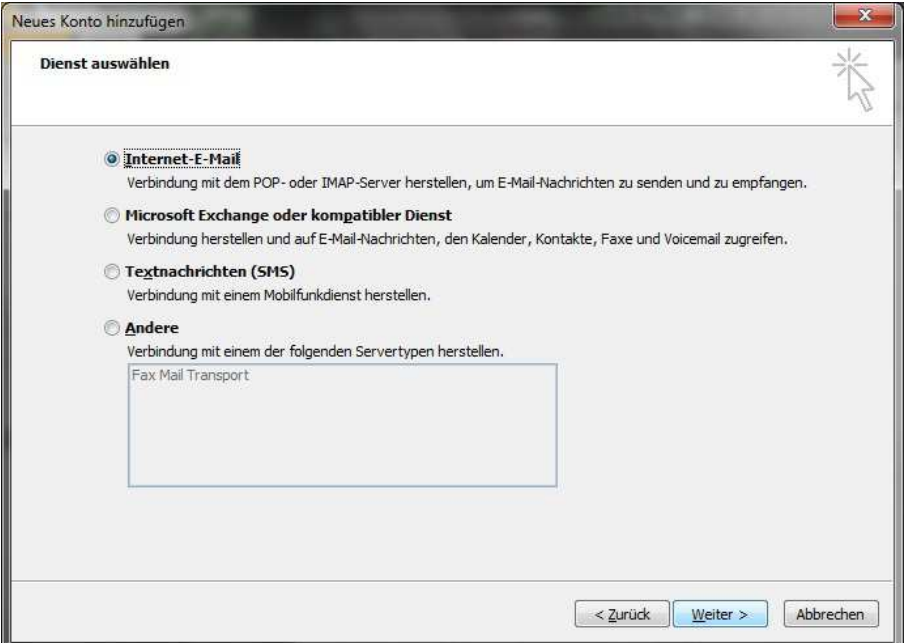

3.) Gib auf der Seite "Internet-E-Mail Einstellungen" die folgenden Daten ein:

**Kontotyp:** IMAP **Posteingangsserver:** intranet.oehunigraz.at **Postausgangsserver (SMTP):** intranet.oehunigraz.at **Benutzername:** *benutzer*@oehunigraz.at

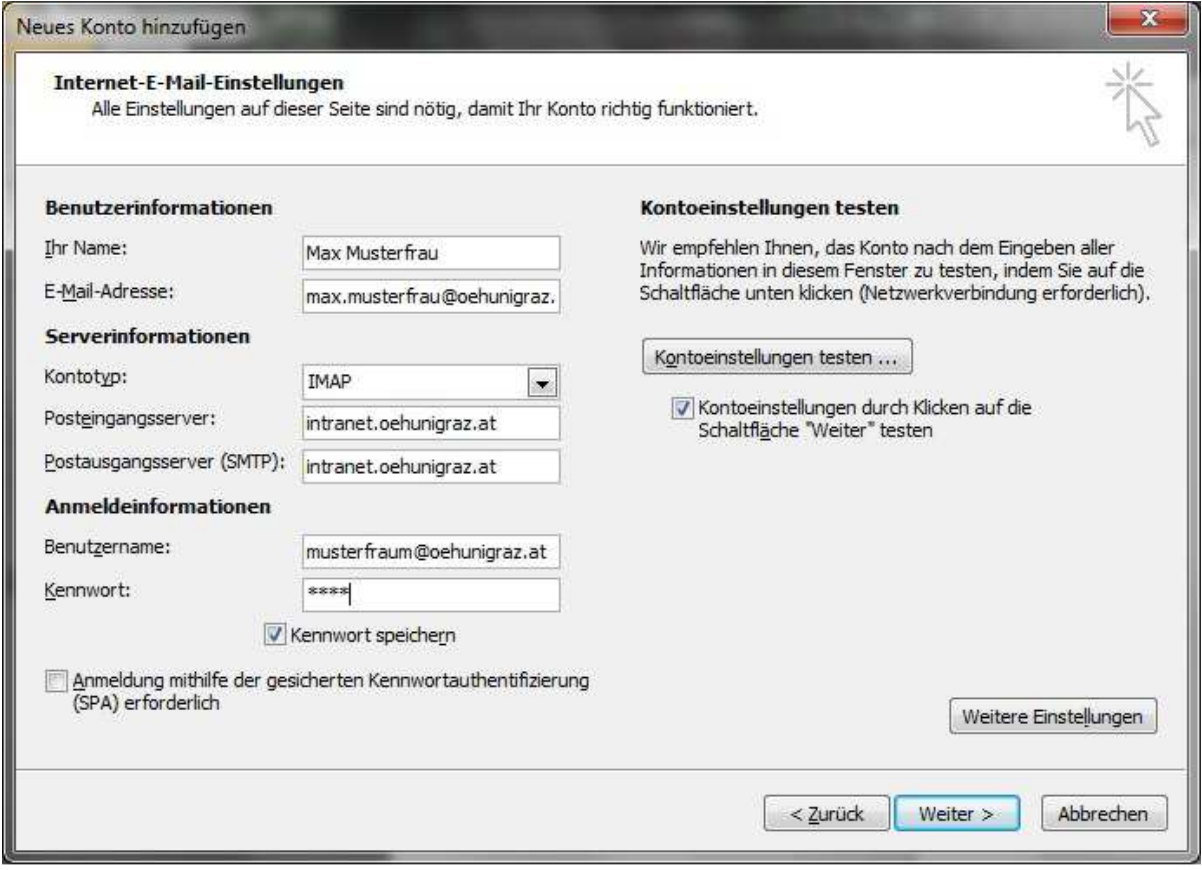

Klicke dann auf "**Erweiterte Einstellungen**", und mache dort auf dem Reiter "Postausgangsserver" einen Haken bei "**Der Postausgangsserver (SMTP) erfordert Authentifizierung**" und bei "**gleiche Einstellungen wie für Posteingangsserver verwenden**".

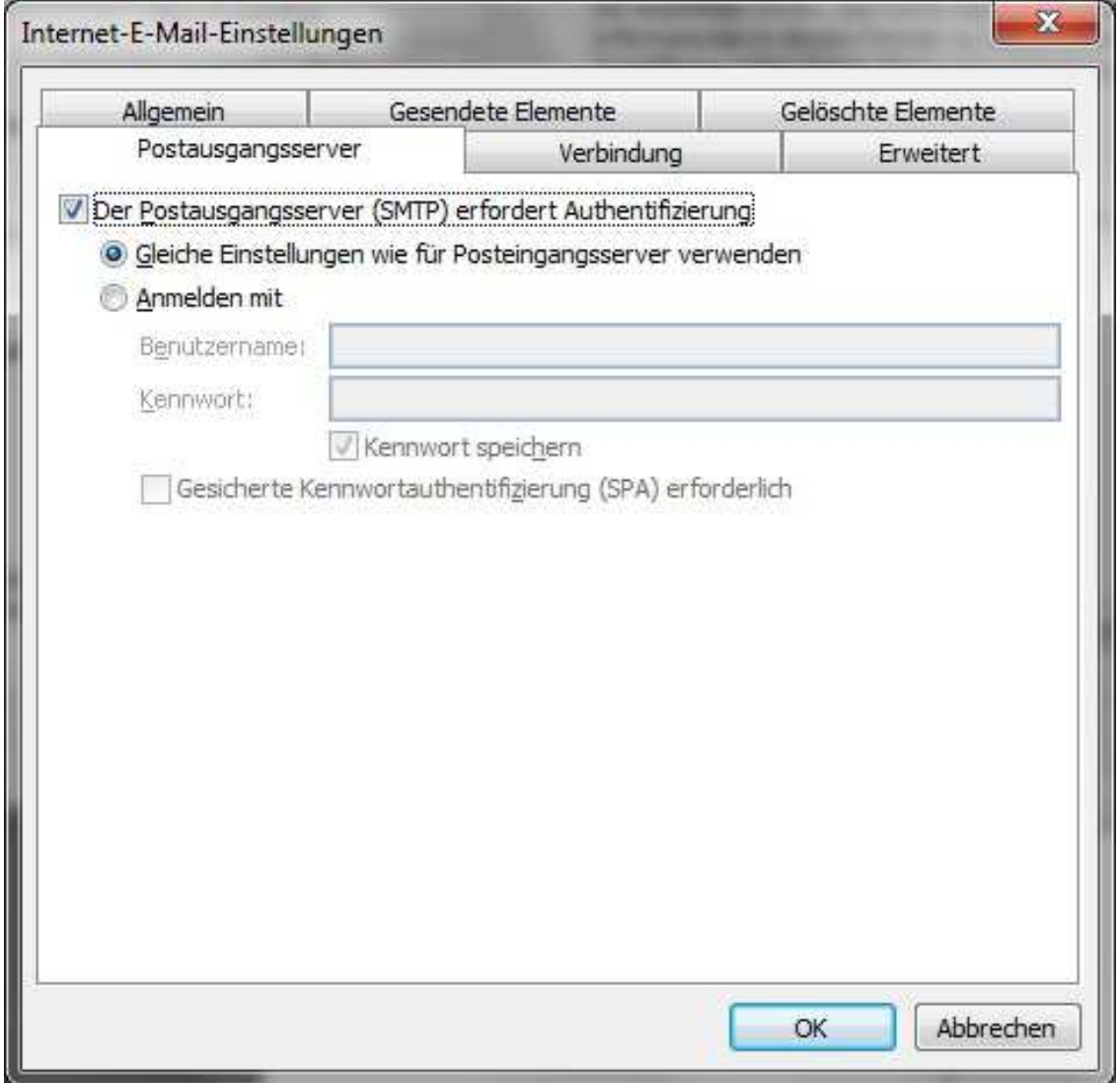

Klicke auf "Weiter" und auf "**Fertig stellen**"!